## **Using SIMS Options Online**

Visit the following website: <a href="https://www.sims-options.co.uk">https://www.sims-options.co.uk</a>

You will arrive at a screen that looks like this

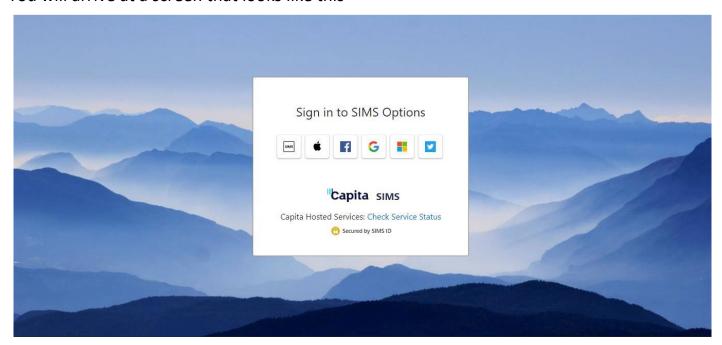

This is the sign-in portal for SIMS Options Online

Login with school Google account by clicking on the Google Tile (indicated by an arrow below) – This is the same email address and password that you use to login to your Chromebook.

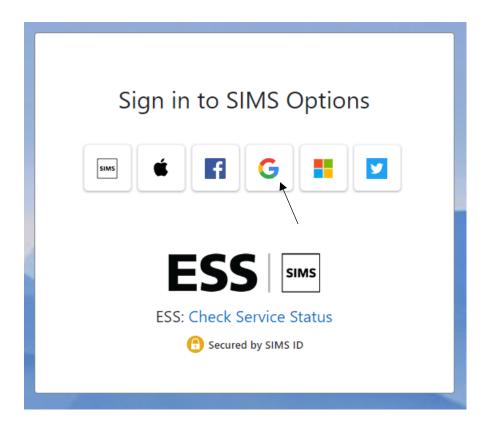

Once you have logged in, you will be presented with a screen similar to this – the actual layout will depend upon your pathway, but the process for selecting option is the same.

In this example, the first section is a 'humanities' choice – the screen currently shows that 0 choices have been made but that 1 choice must be made in this section

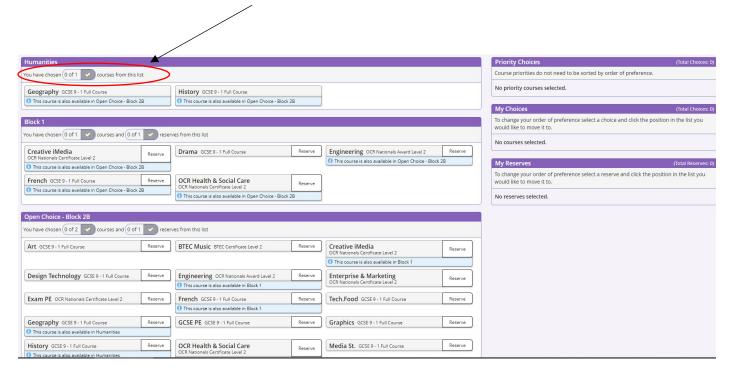

To select a course, simply click on the name

For example, if you want to choose Geography, you click on 'Geography' and the bat changes colour as below.

The screen also updates to show that you have chosen one subject from this section.

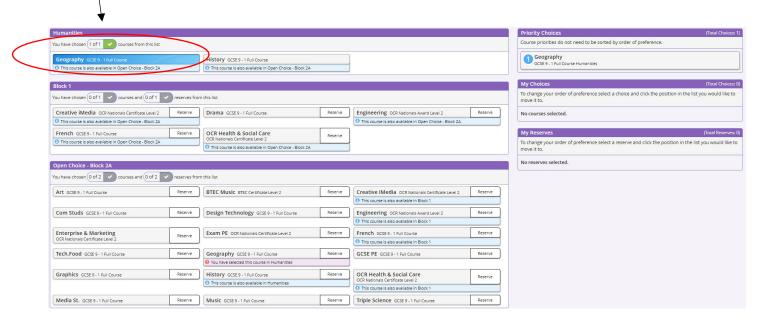

If you wished to choose both Geography and History, that is possible – you would simply choose one of the subjects in the 'Humanities' section and the other in the 'Open' section.

In a similar manner you choose subject from the other sections that are available to you.

You choose one subject from Block One, plus one reserve and two subjects from Block Two, with two reserves.

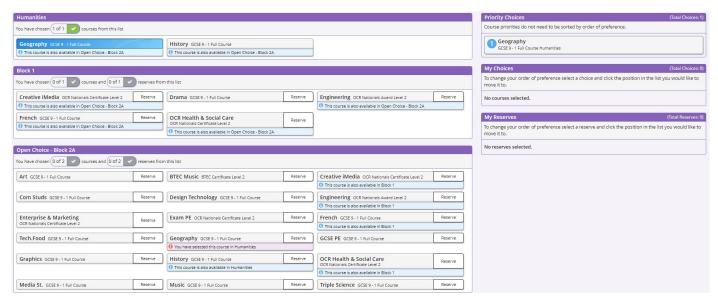

Once you have made all of your choices, your screen will look something like the one below. We can see that the correct number of choices have been made from each section and this is confirmed by the green ticks

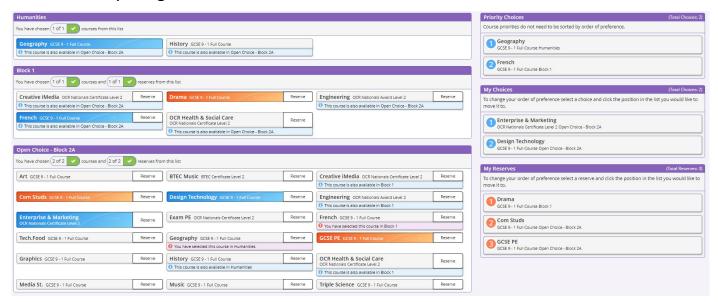

On the right-hand side of the screen, the chosen courses are listed.

The order of the choices can be rearranged by 'dragging and dropping' the subject names. You can use this procedure to identify which subjects you are most keen to study.

At the bottom of the screen is a 'Students comments' box. If you are choosing Design Technology, you should specify whether you wish to follow the 'Product Design' or 'Graphics' option in this space.

Once you have finalised your choices, simply click on 'Save'

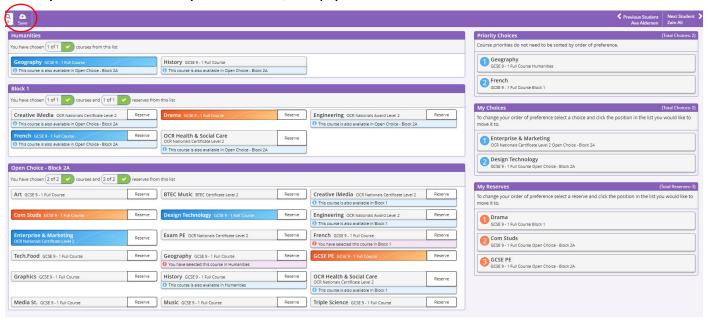